# **Panasonic**

# マルチメディア授業支援システム システムソフト

## 学習者用操作マニュアル

## 品番 WE-AS860

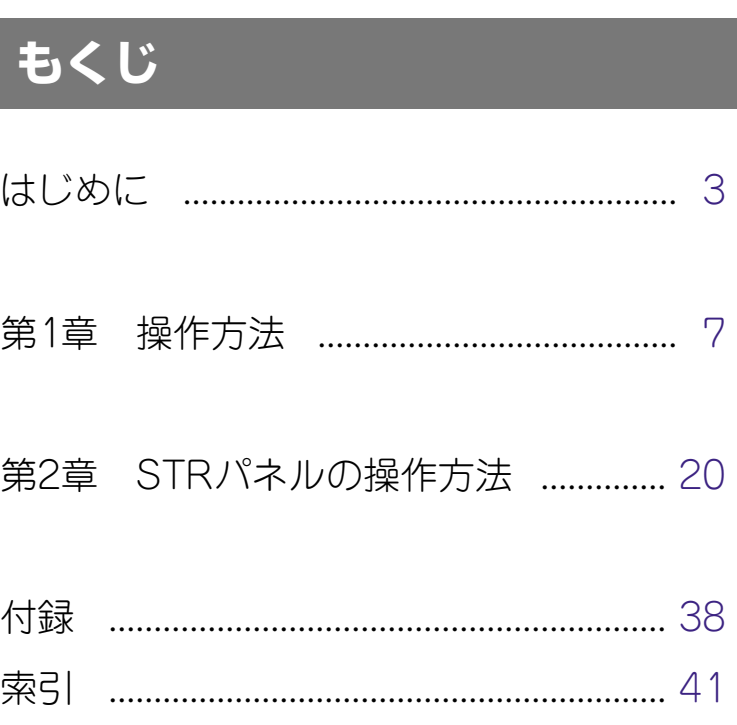

本書で説明するソフトウェアは、使用許諾契約書に基づいて提供され、その内容に同意する場合にのみ使 用することができます。

本書に記載された内容は、情報の提供のみを目的としており、予告なしに変更されることがあります。ま た、本書には正確な情報を記載するように努めましたが、誤りや不正確な記述があった場合にも、松下電 器産業株式会社 (Matsushita Electric Industrial Co.,Ltd) はいかなる責任、責務も負わないものとします。

© 2003 Matsushita Electric Industrial Co.,Ltd. All Rights Reserved. 本書の著作権は、松下電器産業株式会社に帰属します。本書の一部あるいは全部を許可なく複製・複写す ることを禁じます。

- L3 Stageは、松下電器産業株式会社の商標です。
- AdobeおよびAcrobat Readerは、Adobe Systems Incorporatedの商標です。
- Microsoft、WindowsおよびWindowsロゴは、米国Microsoft Corporationの米国およびその他の国における 登録商標または商標です。
- その他の会社名、製品名は各社の登録商標または商標です。

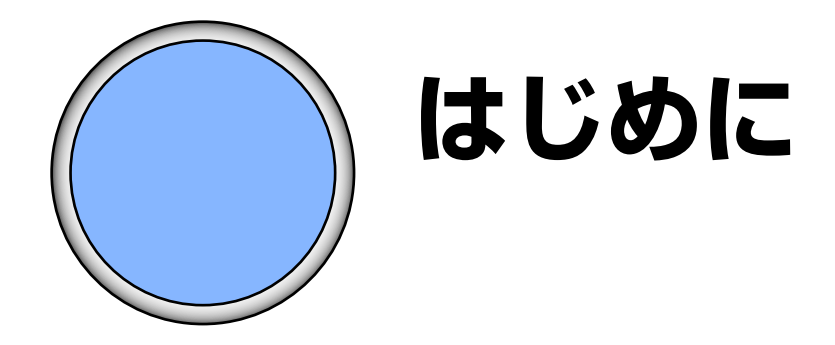

## もくじ

## <span id="page-3-0"></span>商品概要

本ソフトは、学内パソコン教室、LAN環境においてパソコンを最大限に活かした語学 学習、情報リテラシーの学習をサポートするための授業支援ソフトです。

学習者の出席確認から会話練習、教材を使った授業、テスト形式の授業などをタッチ パネルによる簡単な操作で行うことができます。

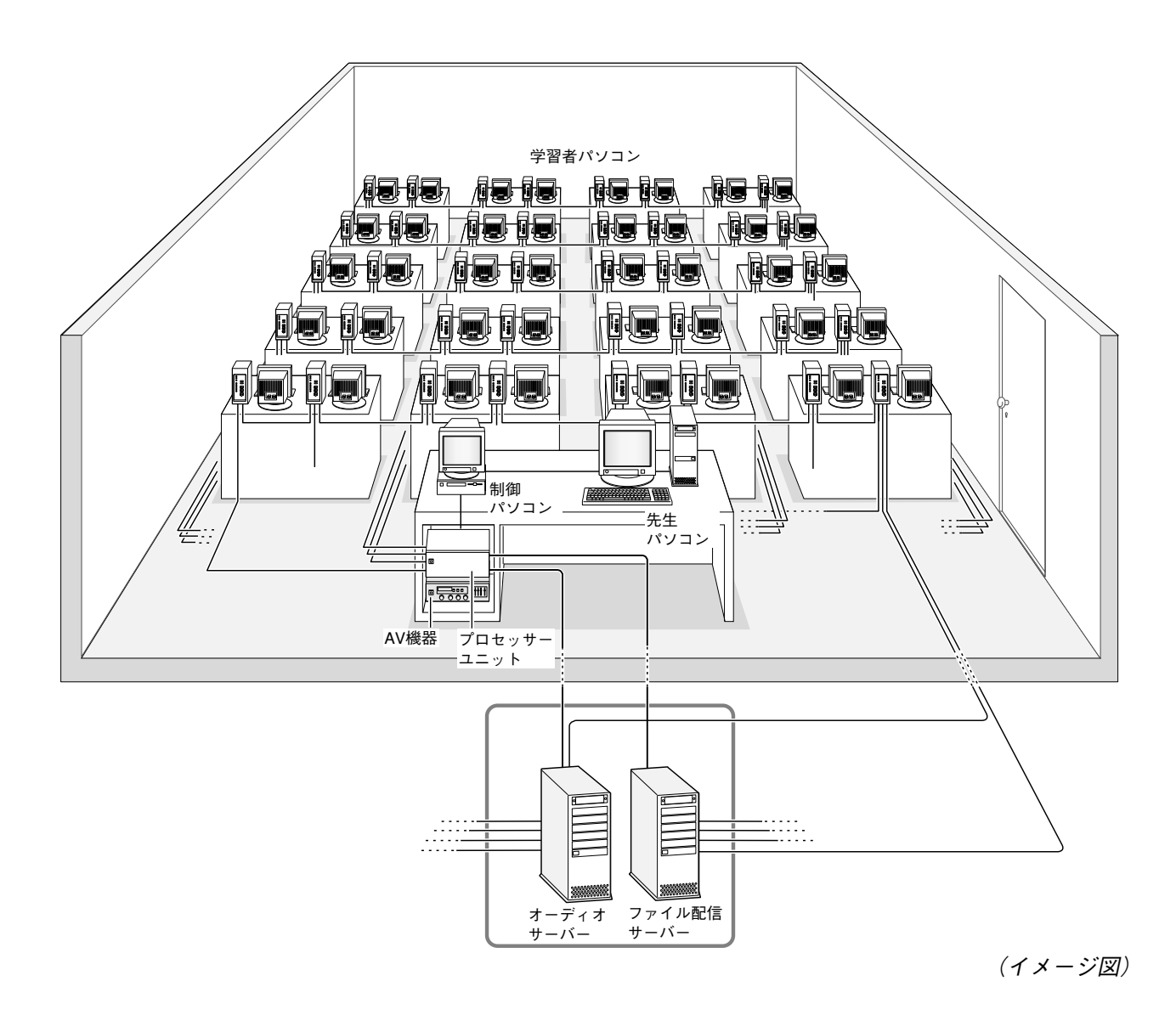

# <span id="page-4-0"></span>**本書について**

本書は学習者パソコンの操作説明書です。本システムでは授業を行う前に、運用のた めの設定や各パソコンへのシステムソフトのインストールなど、各種設定が必要にな ります。各種設定の操作方法については、別冊のシステムソフト取扱説明書をお読み ください。

### 本書で使用している用語について

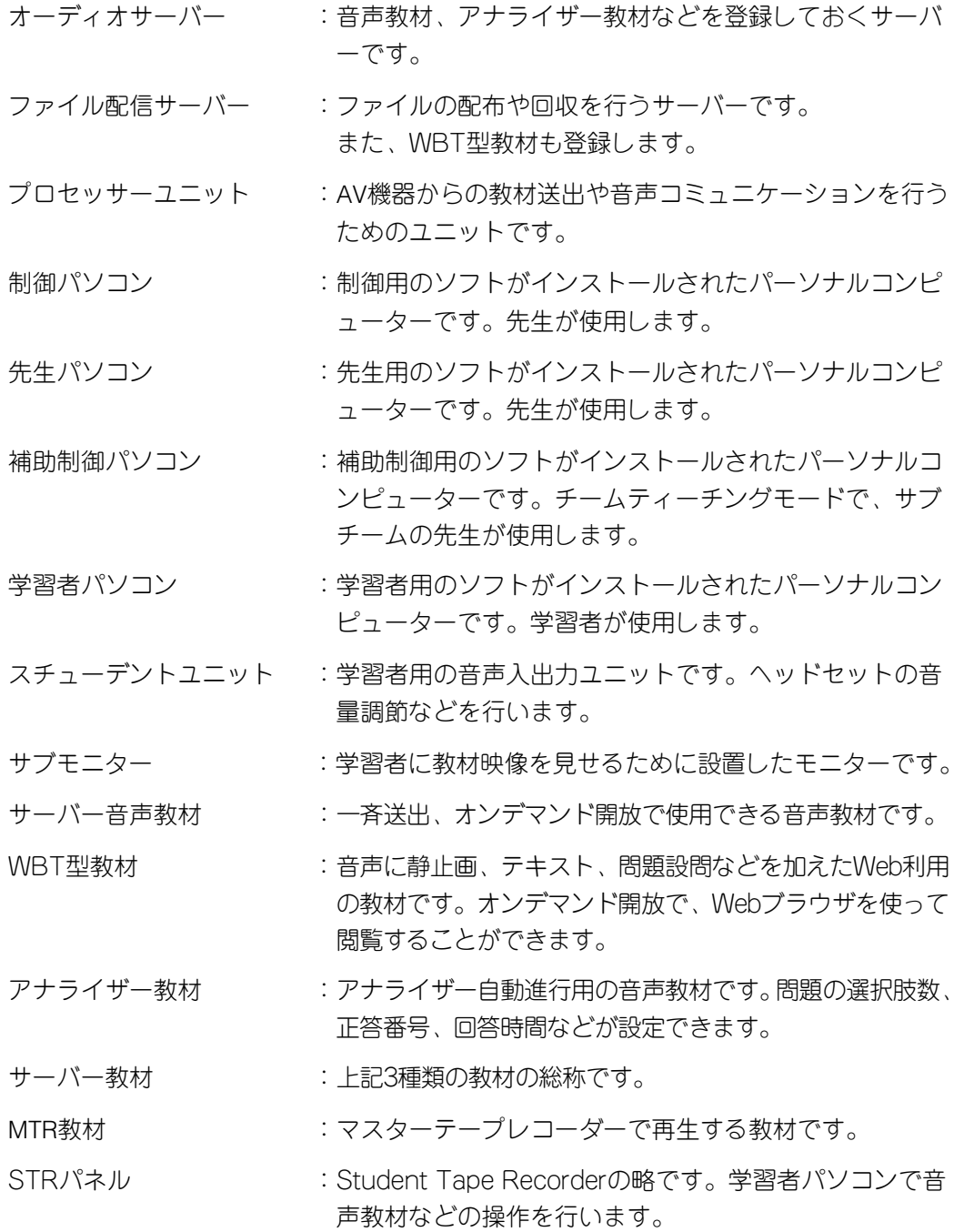

<span id="page-5-0"></span>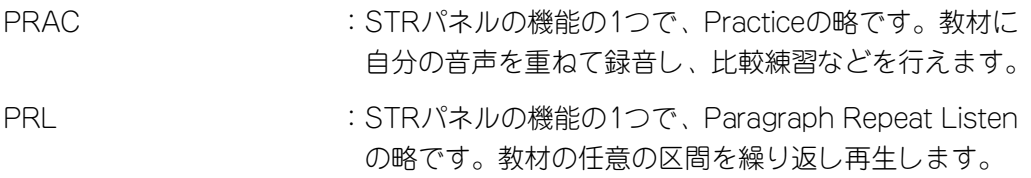

## 略称について

Microsoft<sup>®</sup> Windows<sup>®</sup> 95日本語版、Microsoft<sup>®</sup> Windows<sup>®</sup> 98 日本語版、Microsoft <sup>®</sup>Windows® Millennium Edition 日本語版、Microsoft® Windows NT® Version4.0日本語版、 Microsoft<sup>®</sup> Windows® 2000日本語版のすべてに関する説明を記載している個所では、こ れらをまとめてWindowsと表記しています。

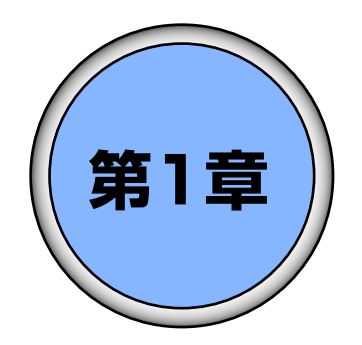

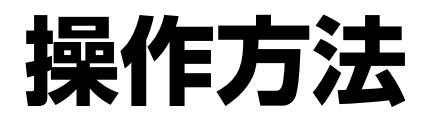

ここでは、起動のしかた、本ソフトの基本的な操作方法 について説明します。

# もくじ

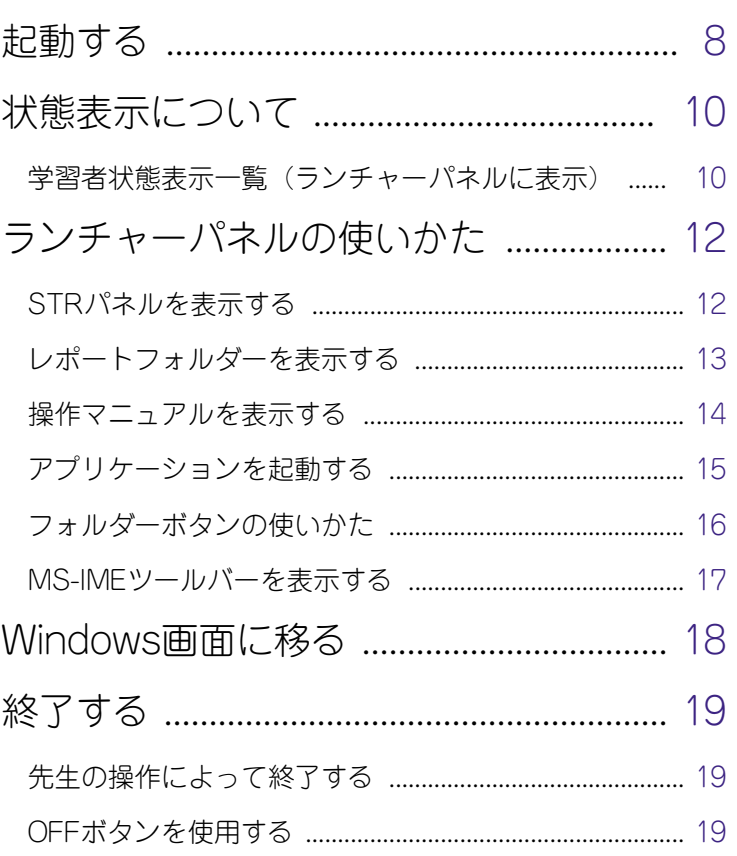

## <span id="page-7-0"></span>**起動する**

学習者パソコンは、他の全ての機器を起動してから、必ず最後に起動します。

- 1. 他の全ての機器が起動されていることを確認します(先生が行ってください)。
	- q 教室のブレーカーを入れます。
	- w 周辺機器(接続しているHUBやAV機器など)の電源を入れます。 ※HUBの電源は、必ずサーバーより先に入れてください。
	- e オーディオサーバー、ファイル配信サーバーを起動します。サーバーの電源を入れ て、パスワードを入力し、サーバーを起動します(画面の指示に従ってください)。
	- (4) プロセッサーユニットの電源を入れます。
	- 6 制御パソコンの電源を入れ、授業画面を表示します。
	- 6 先生パソコンの電源を入れます。
	- u 補助制御パソコンの電源を入れます。
- 2. 学習者パソコンの電源を入れ、デスクトップ画面の [L3 Stage] アイコン <mark>と</mark> をダ ブルクリックします。

→学習者ソフトが起動すると、学習者パソコンに認証入力パネルが表示されます。

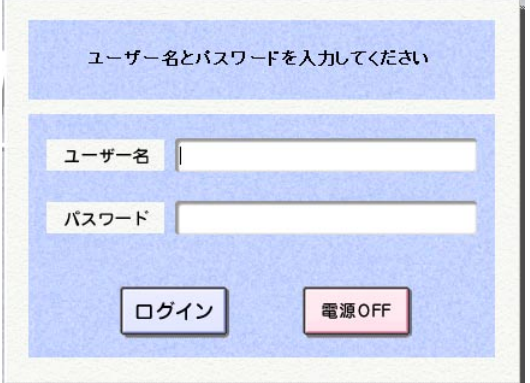

3. ユーザー名とパスワードを入力し、「ログイン]ボタンを押します。

→ランチャーパネルが表示されます。

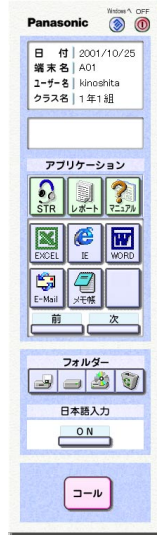

#### ✎認証入力パネルについて✎

設定によっては、認証入力パネルは表示されずにランチャーパネルが表示されます。

#### ✎制御パソコンが起動していない場合✎

制御パソコン不在パネルが表示されます。制御パソコンが起動されると、自動的に 認証入力パネルが表示されます。

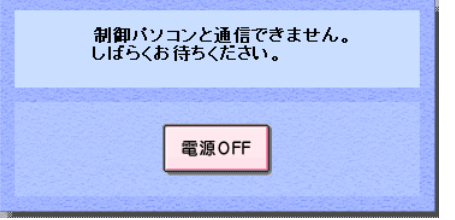

#### ✎ユーザー名またはパスワードを間違えると✎

 $\sim$ 

ユーザー名またはパスワードを間違えると、次の画面が表示され、3回まで再入力 できます。正しいユーザー名とパスワードを入力し直してください。

 $\sim$ 

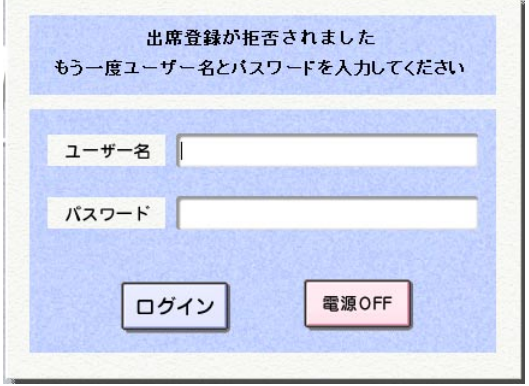

4回間違えると認証が拒否されます。先生からの指示を待ってください。

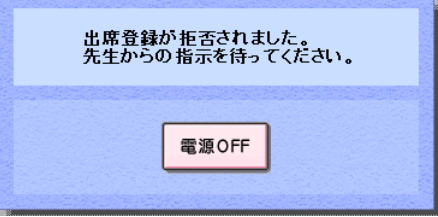

# <span id="page-9-0"></span>**状態表示について**

先生が行う制御パソコンの操作によって、学習者パソコンのランチャーパネルにその ときの状態説明が表示されます。

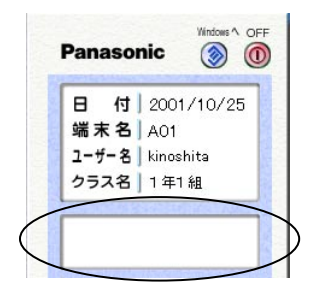

## 学習者状態表示一覧(ランチャーパネルに表示)

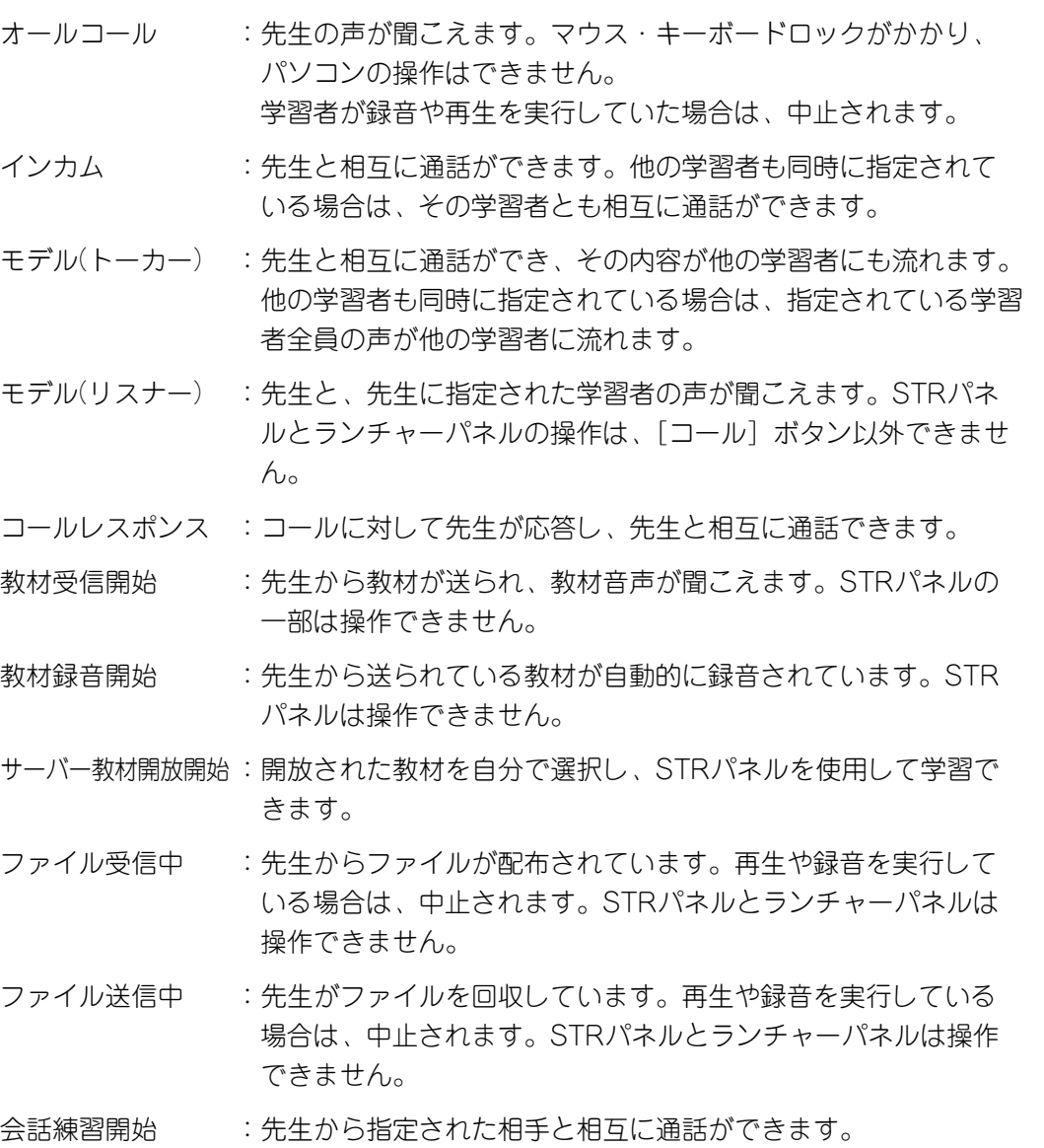

発言者 :ディスカッションモードで、他の発言者や先生と相互に通話が でき、その内容が他の学習者に流れます。

リスナー :ディスカッションモードで、発言者になった学習者の声や先生 の声が聞こえます。STRパネルとランチャーパネルの操作は、 「コール]ボタン以外できません。

STRパネルロック :STRパネルの操作はできません。

ランチャーパネルロック:ランチャーパネルの操作は、[STR]ボタンと[コール]ボタン 以外できません。

#### マウスキーボードロック:パソコンの操作はできません。

- アナライザー :アナライザーモードに入り、回答パネルが表示されます。
- 回答受付開始 :回答パネルの各回答ボタンをクリックすると、先生にその番号 が通知されます。
- 回答締切 :回答パネルの各回答ボタンが押せなくなります。
- リスタート中 :行った操作がキャンセルされ、授業開始直後の状態に戻ります。
- T.T.開始(メイン): チームティーチングモードに入ります。メインチームに所属し ます。
- T.T.開始(サブ) : チームティーチングモードに入ります。サブチームに所属しま す。
- チームコール :チームティーチングで自分のチームの先生の声が聞こえます。 マウス・キーボードロックがかかり、パソコンの操作はできませ ん。学習者が録音や再生を実行していた場合は、中止されます。

✎注意✎

状態表示は、制御パソコンまたは補助制御パソコン側で他の操作が行われると上書 きされます。

操作がキャンセルされて、元の状態が継続していても、表示は元に戻りません。

# <span id="page-11-0"></span>**ランチャーパネルの使いかた**

ここでは、ランチャーパネルで行う機能の内容とその操作方法について説明します。

### STRパネルを表示する

音声教材を使った授業に関する基本操作は、このSTRパネルで行います。ここではSTR パネルの表示のしかたについて説明します。STRパネルの詳細は[「STRパネルの操作](#page-19-0) [方法」](#page-19-0)をお読みください。

1. アプリケーションの「STRI ボタンをクリックします。

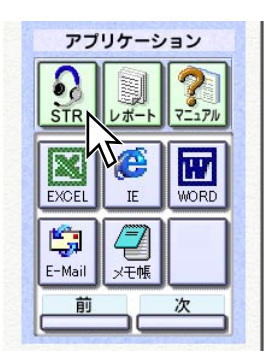

→STRパネルが画面の下側に表示されます。音声教材に関する操作は主にこのSTR パネルで行います。

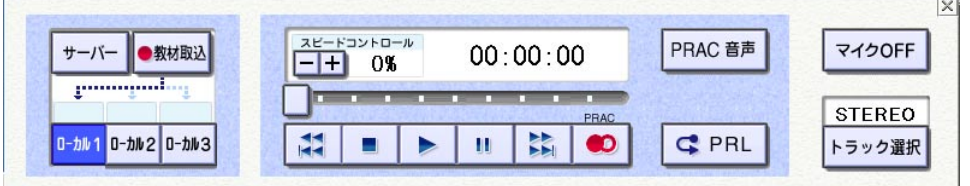

2. STRパネルを閉じるときは、[×]ボタン(閉じるボタン)をクリックします。

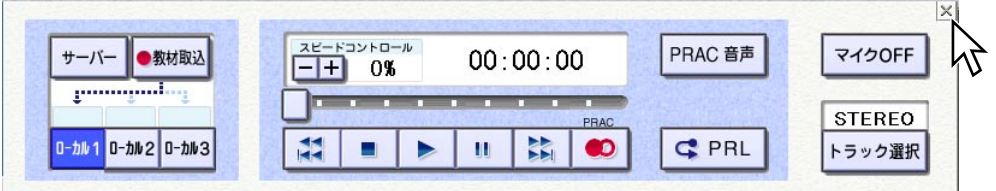

✎注意✎

先生から教材が送られてきたり、オンデマンドで教材が開放されると、STRパネル は、自動的に表示されます。

### <span id="page-12-0"></span>レポートフォルダーを表示する

レポートフォルダーには、先生に提出するファイルを保存します。また、先生から配 布されたファイルやフォルダーも保存されます。

1. アプリケーションの [レポート] ボタンをクリックします。

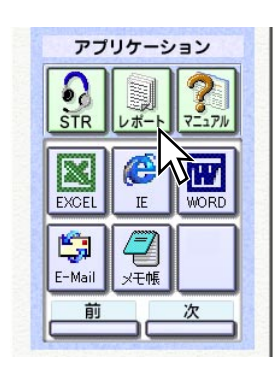

- →レポートフォルダーが表示されます。先生から配布されたファイルを開いたり、 ファイルのコピーや移動ができます。
- 2. レポートフォルダーを終了する場合は、Windowsエクスプローラーの終了操作を 行ってください。

### <span id="page-13-0"></span>操作マニュアルを表示する

本マニュアルを表示します。

#### ✎注意✎

学習者パソコンに、Acrobat Readerがインストールされている必要があります。

1. アプリケーションの [マニュアル] ボタンをクリックします。

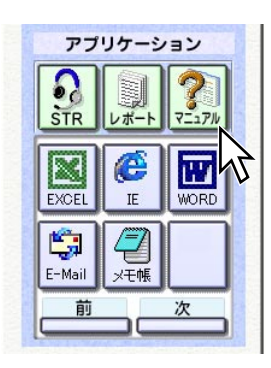

→Acrobat Readerが起動し、本マニュアルが表示されます。

2. マニュアルを閉じるときは、Acrobat Readerを終了します。

### <span id="page-14-0"></span>アプリケーションを起動する

Windowsの各種アプリケーションを起動します。

1. 起動したいアプリケーションのアプリケーションボタンをクリックします。

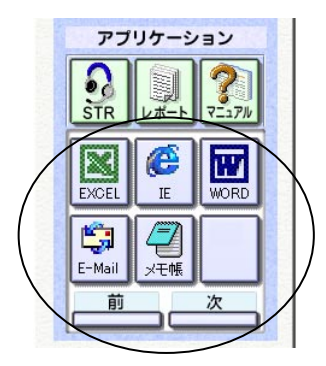

→それぞれのアプリケーションが起動します。

2. アプリケーションを終了するときは、それぞれのアプリケーションで終了の操作を します。

✎起動したいアプリケーションのボタンが表示されていないときは✎ [前] ボタンまたは [次] ボタンをクリックし、ページを切り換えます。

## <span id="page-15-0"></span>フォルダーボタンの使いかた

次の4つのフォルダーをボタン1つで表示することができます。

フォルダー 8830

[FDドライブフォルダー]ボタン

:クリックすると、フロッピーディスクドライブに保存されているファイルやフォル ダーが表示されます。クリックする前にフロッピーディスクドライブにフロッピー ディスクを入れてください。

[Cドライブフォルダー]ボタン

:クリックすると、学習者パソコンの作業用に割り当てられているハードディスク内 のファイルやフォルダーが表示されます。

[CD-ROMドライブフォルダー]ボタン

:クリックすると、CD-ROMに保存されているファイルやフォルダーが表示されます。 クリックする前にCD-ROMドライブにCD-ROMを入れてください。

[ごみ箱フォルダー] ボタン | 37

:クリックすると、ごみ箱に入っているファイルやフォルダーが表示されます。

### <span id="page-16-0"></span>MS-IMEツールバーを表示する

キーボードの日本語入力モードを切り換えるMS-IMEツールバーを表示します。

1. MS-IMEツールバーが表示されていないときは [ON] ボタンをクリックします。

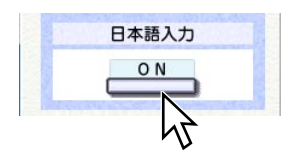

→画面右下にMS-IMEツールバーが表示されます。

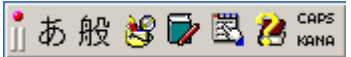

✎注意✎

- MS-IMEツールバーは、アプリケーションソフトの起動時に自動的に表示される 場合もあります。また、MS-IMEツールバーをタスクバーに入れる設定にしてい る場合は、上記の操作では表示できません。
- MS-IMEツールバーを移動するには、下図のボタンをマウス左ボタンでドラッグ してください。

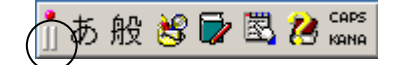

# <span id="page-17-0"></span>**Windows画面に移る**

本ソフトを終了し、Windowsのデスクトップ画面に移ります。 また、授業中は、このボタンは使用できません。

1. [Windowsへ] ボタンをクリックします。

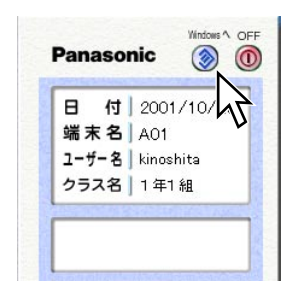

→本ソフトを終了し、Windowsのデスクトップ画面に移ります。

#### ✎注意✎

Windows画面から本ソフトを起動するには、デスクトップ画面の [L3 Stage] ア イコン <mark>と</mark> をダブルクリックします。

## <span id="page-18-0"></span>**終了する**

本ソフトの終了方法は、設定によって、下記のように異なります。

### 先生の操作によって終了する

先生が授業終了の操作を行うと、学習者パソコンも下記の3通りの方法で連動します。

(1) 認証入力パネルが表示される場合

[電源OFF] ボタンをクリックします。

→学習者パソコンの電源がOFFになります。

② Windows画面に戻る場合 Windows終了操作を行います。

→学習者パソコンの電源がOFFになります。

e 電源OFFされる場合 何も操作しなくても、学習者パソコンの電源がOFFになります。

✎注意✎

パソコンの機種によって、Windowsの終了処理が通常よりも時間がかかる場合が ありますが、故障ではありません。そのまましばらくお待ちください。

### OFFボタンを使用する

先生が不在のときに自習で使用していた場合や、オープンルームでの学習を終了する 場合は、以下の方法で操作します。

1. [OFF]ボタンをクリックします。

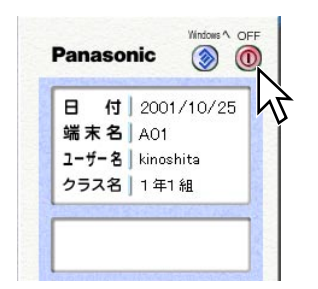

→本ソフトが終了し、学習者パソコンの電源がOFFになります。

<span id="page-19-0"></span>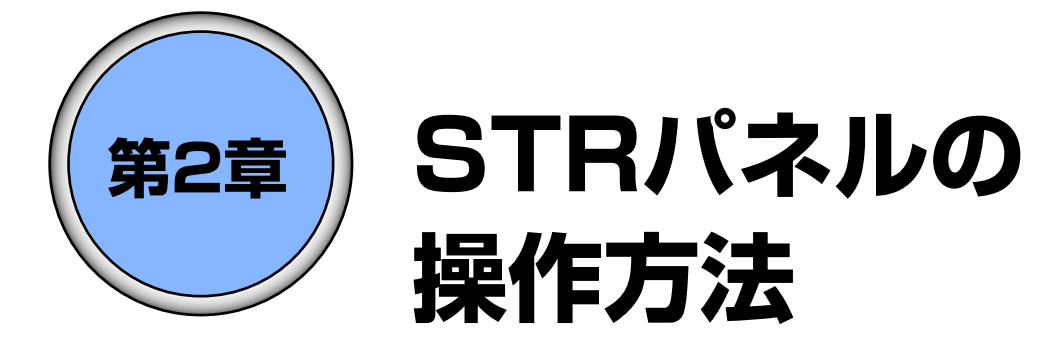

ここでは、STRパネルを使って行う機能の操作方法につ いて説明します。

# **もくじ**

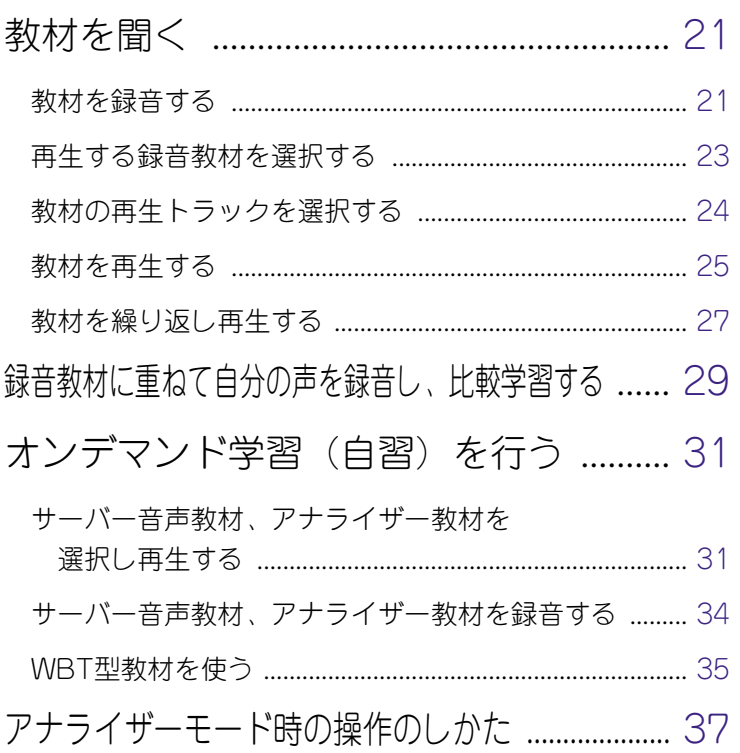

# <span id="page-20-0"></span>**教材を聞く**

ここでは、先生から送られてきた教材の録音・再生のしかたについて説明します。

### 教材を録音する

先生から送られてきた教材をローカルフォルダーに録音します。録音用の領域はロー カル1、ローカル2、ローカル3の3つがあります。録音先はローカル1→ローカル2→ロ ーカル3の順番に録音され、4件目からはまたローカル1→ローカル2→ローカル3・・・ と古い順に上書きして録音されます。

1. 先生から教材が送出されてきたら [教材取込] ボタンをクリックします。

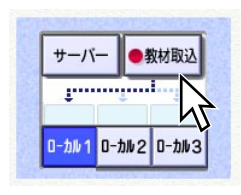

- → [ローカル1] / [ローカル2] / [ローカル3] のいずれかに録音されます。 録音される場所は、[教材取込] ボタンの下に破線矢印が表示されているローカ ルフォルダーになります。
- 2. 録音を途中で止めたい場合は、[STOP]ボタンをクリックします。

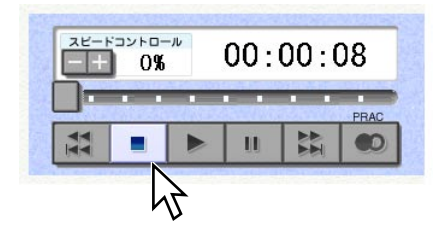

→録音が終了します。録音されたローカルフォルダーの上に録音時間が表示されま す。

#### ✎先生からの操作により、教材を録音しているときは✎

自動的に録音が開始されます。録音終了の操作も先生からの操作になります。一斉 録音中は、学習者にSTRパネルロックがかかります。

#### ✎自分の声だけを録音するには✎

教材が送出されていないときに[教材取込]ボタンをクリックして、マイクに向か って話をします。

教材再生中に自分のヘッドセットのマイクがひろう音声が邪魔なときは、[マイク OFF]ボタンをクリックしてください。マイクから入る音声がヘッドセットから聞 こえなくなります。

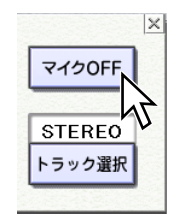

#### ✎会話の声を取り込みたいときは✎

教材の録音と同じように、先生との会話中や学習者との会話練習中に、会話を録音 することもできます。会話中に [教材取込] ボタンをクリックします。この場合、 自分の声も合わせて録音されます。

### <span id="page-22-0"></span>再生する録音教材を選択する

[再生]ボタンをクリックしたときに再生される教材を選択します。教材の選択はロー カルフォルダーを選択して行います。

1. 再生したい教材が録音されているローカルフォルダーボタンをクリックします。

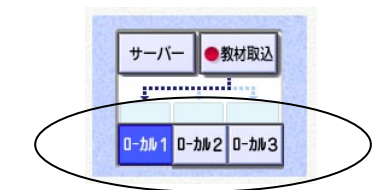

→ローカルフォルダーボタンをクリックすると、ボタンがON状態になります。 [PLAY]ボタンをクリックすると、選択した録音教材が再生されます。

### <span id="page-23-0"></span>教材の再生トラックを選択する

教材が送出されているときや録音教材を再生するときに、再生するトラックを選択し ます。

1. 「トラック選択]ボタンをクリックします。

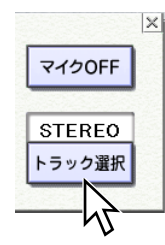

[トラック選択]ボタンをクリックするたびに、再生トラックがSTEREO→L→R→ MONOの順に切り換わります。

STEREO : ステレオ再生します

L : Lchの音声を両耳に再生します。

R : Rchの音声を両耳に再生します。

MONO :LchとRchの音声をミキシングして両耳に再生します。

#### ✎注意✎

- トラック選択は再生教材がステレオで録音されている場合のみ有効です。また、 ステレオ録音された教材を先生がトラック選択して、L、R、モノラルで送出して いる場合、トラック選択欄の表示と異なる状態で聞こえることがあります。
- •スピードコントロールでスピードを0%以外に変更した時は、「トラック選択]ボ タンによる変更はできません。

### <span id="page-24-0"></span>教材を再生する

録音した教材を再生します。

#### ✎重要✎

再生の操作をする前に、再生したい教材を選択しておく必要があります。選択のしか たは「[再生する録音教材を選択する」](#page-22-0)をお読みください。

1. [PLAY] ボタンをクリックします。

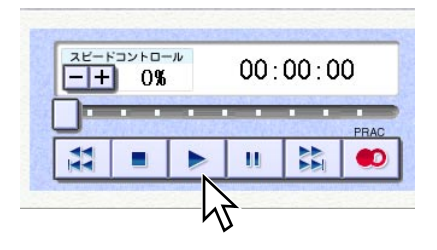

→再生が開始します。カウンターに再生時間が表示されます。

**2.** 再生を終了するときは [STOP] ボタンをクリックします。

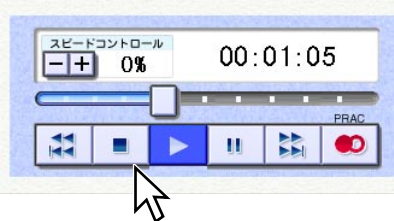

→再生が終了します。

#### <span id="page-25-0"></span>✎一時停止、巻き戻し、早送りするには✎

各操作ボタンをクリックします。再生したい個所を頭出ししたいときなどに使用し ます。

[REW / SKIP BACK] ボタン

:再生中に1秒以上押し続けると巻き戻しが開始され、ボタンを離すと再生します。

「STOP」ボタン ■

:再生、巻き戻し、早送りを停止します。

[PAUSE] ボタン | II]

:再生を一時停止します。

[FF / SKIP FORWARD] ボタン

:再生中に1秒以上押し続けると早送りが開始され、ボタンを離すと再生します。

#### ✎再生位置を指定するには✎

つまみを動かして再生位置を指定できます。つまみを動かすと連動して、カウンタ ーの値も変化します。カウンターの値を確認しながら、つまみを動かして再生位置 を指定することもできます。

#### ✎再生スピードを変更するには✎

スピードは-30%~+30%の間で5%単位で設定します。0%は教材オリジナルの スピードです。-30%に設定すると、1.3倍遅くなります。+30%に設定すると、 1.3倍早くなります。先生からスピードコントロールされているときは、これらの ボタンは操作できません。

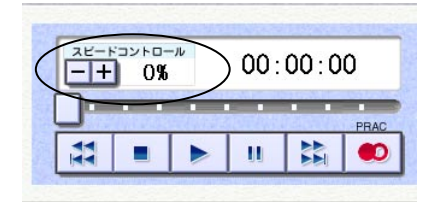

[-]ボタン:クリックするたびに5%ずつ減少します。

[+]ボタン:クリックするたびに5%ずつ増加します。

#### ✎注意✎

スピードを0 %から変更した時、または0 %に戻した時に、音声の処理方法が変わ るため音が途切れますが、故障ではありません。 また、スピードを0 %以外に変更した時、再生音声はモノラルになります。

### <span id="page-26-0"></span>教材を繰り返し再生する

教材の任意の区間を指定して、繰り返し再生します。

1. 繰り返して再生したい部分を頭出しします。

[PLAY]ボタンをクリックし、つまみを使って再生位置を指定するか、早送りし ます。

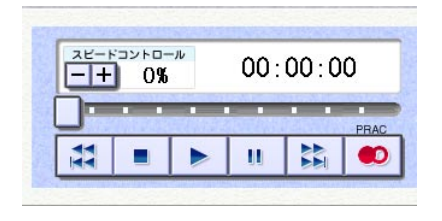

2. [PRL] ボタンをクリックします。

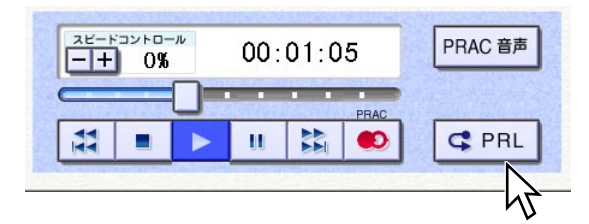

- → [PRL] ボタンが点滅表示します。繰り返し再生したい部分の先頭が指定されま す。教材の再生は継続します。
- 3. 繰り返し再生したい部分の終わりにきたら、再度 [PRL] ボタンをクリックします。

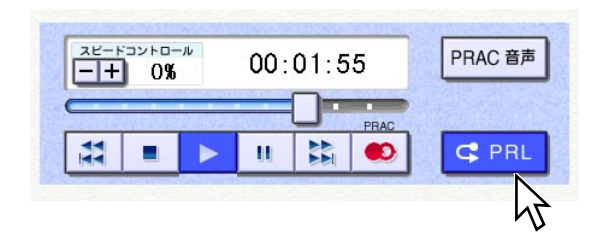

→ [PRL] ボタンがONになります。繰り返し再生したい部分の終わりが指定され、 繰り返し再生が自動的に開始されます。

4. 繰り返し再生を終了したいときは [PRL] ボタン、または [STOP] ボタンをクリ ックします。

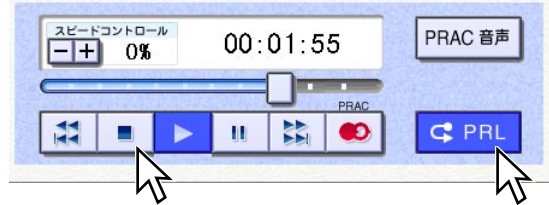

→ [PRL] ボタンが元の表示に戻ります。繰り返し再生(再生)が終了します。

# <span id="page-28-0"></span>**録音教材に重ねて自分の声を録音し、比較学習する**

録音教材に重ねて自分の声を録音します。英会話のレッスンなど、教材の音声と自分 の音声を比較して学習するときなどに便利な機能です。

1. 録音教材を選択し、自分の声を重ねて録音したい部分を頭出しします。

[PLAY]ボタンをクリックし、つまみを使って再生位置を指定するか、早送りし ます。

2. [PRAC] ボタンをクリックします。

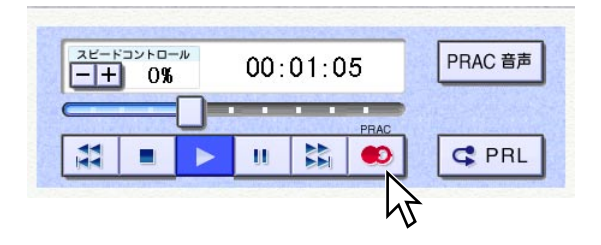

→自分の声を録音できる状態になります。マイクに向かって話をします。

3. 録音を終了するには「STOP] ボタンをクリックします。

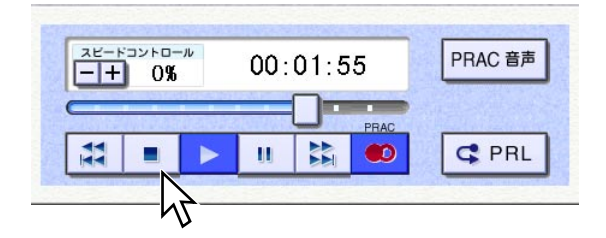

→録音が終了、[PRAC音声] ボタンが自動的にONになります。 録音教材と自分の声の両方が再生できるようになります。

4. [PLAY]ボタンをクリックします。

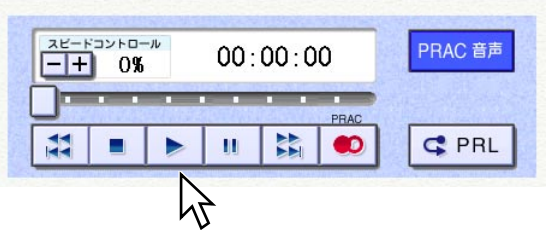

→教材の音声と自分の声が重なって再生されます。

 $7x^2 - 5x^2 + 6 - x^2$ PRAC 音声  $00:01:05$ **The Second Second Second** PRAC  $\mathbf{H}$  $\bar{\mathbf{u}}$ 出  $\bullet$ **C** PRL  $\blacksquare$ ь M

5. 再生を終了するときは「STOP」ボタンをクリックします。

→再生が終了します。

#### ✎教材の音声のみ聞きたいときは✎

オリジナルの教材の音声のみ再生したいときは、[STOP]ボタンをクリックして、 いったん再生を停止します。そのあと[PRAC音声]ボタンをクリックしてOFFに し、再度「PLAY]ボタンをクリックします。

# <span id="page-30-0"></span>**オンデマンド学習(自習)を行う**

サーバー教材を使ってオンデマンド学習(自習)します。サーバー音声教材を録音し て、自分の声を重ねて録音したり、繰り返し再生したり、WBT型教材を使って問題演 習などを行うことができます。

### サーバー音声教材、アナライザー教材を選択し再生する

- 1. 先生から教材が開放されると、 [サーバー]ボタンがONになり、サーバー教材選択 パネルが表示されます。
- 2. 教材を選択します。サーバー音声教材には 、アナライザー教材には のアイ コンが表示されます。

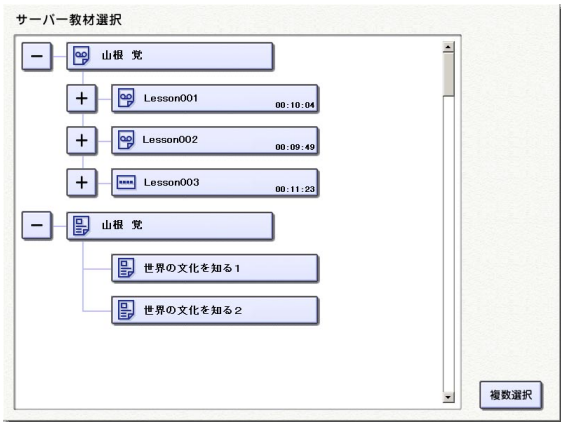

• 先生から開放された教材が表示されます。サーバー音声教材、アナライザー教材 は、フォルダーーレッスンーセンテンスで構成されています。

サーバー音声教材のアイコン <mark>역</mark> が表示されたフォルダーの左にある「+]ボタ ンをクリックすると、そのフォルダー内のレッスンが表示されます。 レッスンを選択したい場合は、レッスンをクリックします。

• レッスンの左にある「+1 ボタンをクリックすると、そのレッスン内のセンテン スが表示されます。センテンスを選択したい場合は、センテンスをクリックしま す。

#### ✎複数のセンテンスを選択したいとき✎

最大10個までの複数のセンテンスを選択できます。サーバー教材選択パネルで [複数選択] ボタンをクリックしてから、教材を選択します。

#### <span id="page-31-0"></span>✎サーバー教材選択パネルを消したいとき✎

STRパネルの「サーバー]ボタンをクリックして、OFFにすると、サーバー教材選 択パネルを閉じることができます。再度、表示するには、もう一度「サーバー]ボ タンをクリックします。

**3.** [PLAY] ボタンをクリックして、再生します。

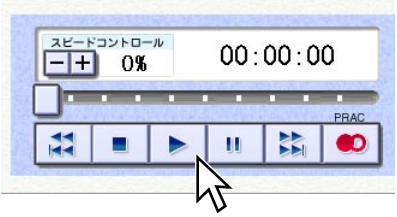

→再生が開始します。

4. 再生を終了するときは「STOP] ボタンをクリックします。

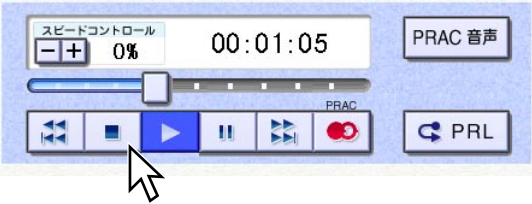

→再生が終了します。

#### ✎一時停止、巻き戻し、早送りするには✎

各操作ボタンをクリックします。再生したい個所を頭出ししたいときなどに使用し ます。

[REW / SKIP BACK] ボタン

:短く(1秒以内)押すと、同じ教材の先頭に戻ります。再生中に1秒以上押し続 けると巻き戻しが開始され、ボタンを離すと再生します。複数の教材を選択して いるときは、1回押すたびに前のセンテンスの先頭にスキップします。

[STOP] ボタン ■

:再生、巻き戻し、早送りを停止します。

[PAUSE] ボタン

:再生を一時停止します。

<span id="page-32-0"></span>[FF / SKIP FORWARD] ボタン

:再生中に1秒以上押し続けると早送りが開始され、ボタンを離すと再生します。 複数の教材を選択しているときは、短く(1秒以内)1回押すたびに次のセンテ ンスの先頭にスキップします。

#### ✎コメント付きサーバー音声教材、アナライザー教材を再生すると✎

コメント付きサーバー音声教材、アナライザー教材を再生すると、STRパネルの上 にコメントの内容が表示されます。コメントを表示したくないときは「コメント表 示] ボタンをクリックします。

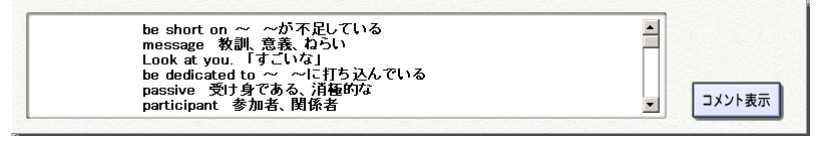

#### ✎アナライザー教材を再生すると✎

問題への回答時間が設定されているアナライザー教材を再生すると、回答時間の間 は無音(ポーズ)となります。

[FF / SKIP FORWARD]ボタンをクリックすると、回答時間をスキップすることが できます。

### <span id="page-33-0"></span>サーバー音声教材、アナライザー教材を録音する

サーバー音声教材、アナライザー教材を選択し、録音して学習者パソコンに取り込み ます。録音時には、再生も同時に行われます。

1. サーバー音声教材、アナライザー教材を選択し、[教材取込]ボタンをクリックし ます。

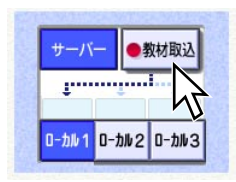

- →教材の再生と録音が開始されます。録音される場所や録音時の動作については [「教材を録音する」](#page-20-0)をお読みください。
- 2. 録音を途中で止めたい場合は、[STOP]ボタンをクリックします。

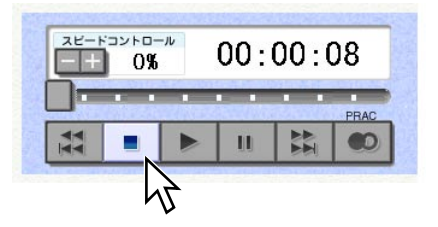

→録音と再生が終了します。

### <span id="page-34-0"></span>WBT型教材を使う

#### ✎注意✎

WBT型教材を使うためには、Microsoft Internet Explorer (Ver 5.0以上)が、各学習 者パソコンにインストールされている必要があります。

- 1. 先生から教材が開放されると、「サーバー]ボタンがONになり、サーバー教材選択 パネルが表示されます。
- 2. 教材を選択します。WBT型教材には、 90アイコンが表示されます。

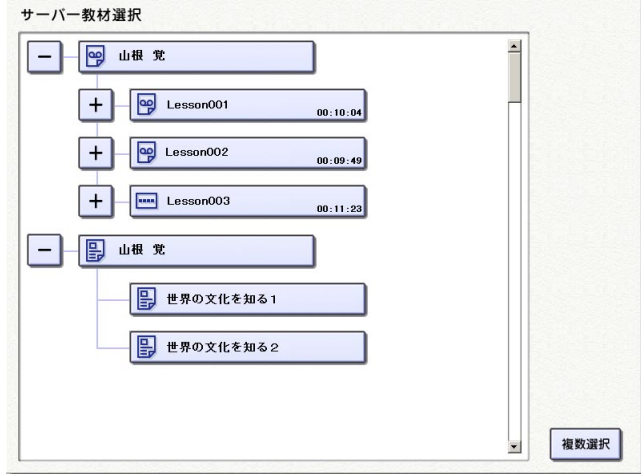

- WBT型教材は、WBT型教材のアイコンが表示されたフォルダーの左にある [+] ボタンをクリックすると一覧表示されます。サーバー音声教材やアナライザー教 材のようなレッスンーセンテンスの構造はありません。
- WBT型教材は、複数の教材を選択することはできません。
- **3.** [PLAY] ボタンをクリックして、再生します。

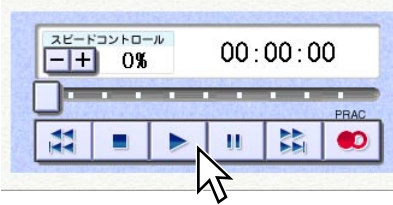

→Internet Explorerが起動され、そのウィンドウに教材が表示されます。

- 4. 教材を操作します。
	- 教材内に登録された音声を操作する時は、Internet Explorerのウィンドウ内に表 示されたリモコンボタンを操作します。
	- •教材の実行を終了する時は、リモコンボタンの右側にある [終了] ボタンをクリ ックします。

WBT型教材では、音声のリモコンボタンの他に、テキストの表示をON/OFFした り、静止画を切り換える、テキストから音声を再生する、などの機能があります。 各操作方法については、先生に確認してください。

# <span id="page-36-0"></span>**アナライザーモード時の操作のしかた**

アナライザーモードとは、先生が出題した問題に、学習者が回答し、その回答状況を 先生が確認しながら授業を進めることができるモードです。

先生からアナライザーモードでの学習の指示がくると、回答パネルが表示されます。 アナライザーモードでの学習の場合はこのパネルを使って操作します。

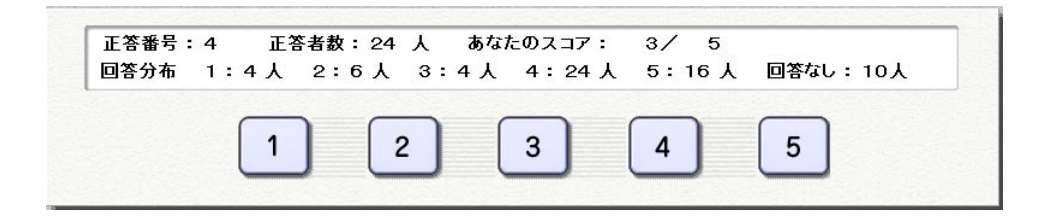

- アナライザー結果表示欄
- :正答の番号と正答者数、各回答の分布(人数)、学習者個人のスコアのうち、先生が 設定したものが表示されます。

回答ボタン

:回答する場合にクリックします。回答受付中はクリックしたボタンがON状態になり ます。回答が締め切られると、クリックしてもボタンは変化しなくなります。次の 問題に進むと、再びボタンをクリックできるようになります。

アナライザーモードが終了すると、回答パネルが閉じます。

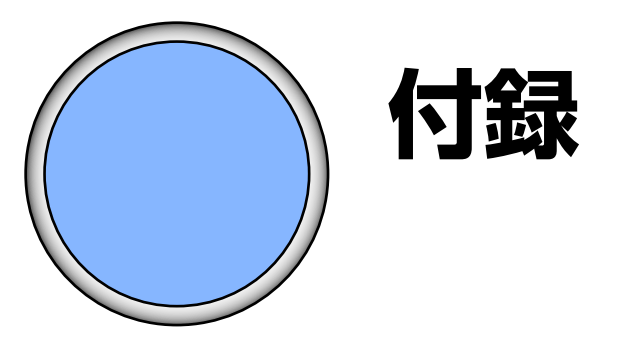

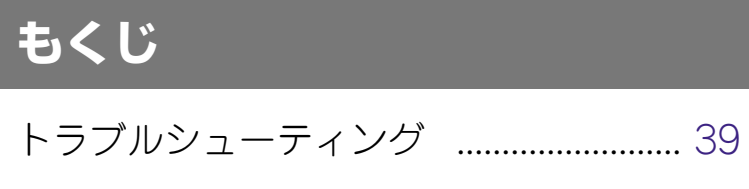

エラーメッセージ一覧 ............................. [40](#page-39-0)

# <span id="page-38-0"></span>**トラブルシューティング**

ここでは、システム運用中に起こったトラブルの対処方法について説明します。トラ ブルが起こった場合、「確認していただく内容」欄に記載されている手順に従って対処 し、再度操作して確認してみてください。

対処してもトラブルが解消しないときは、先生に症状を報告してください。

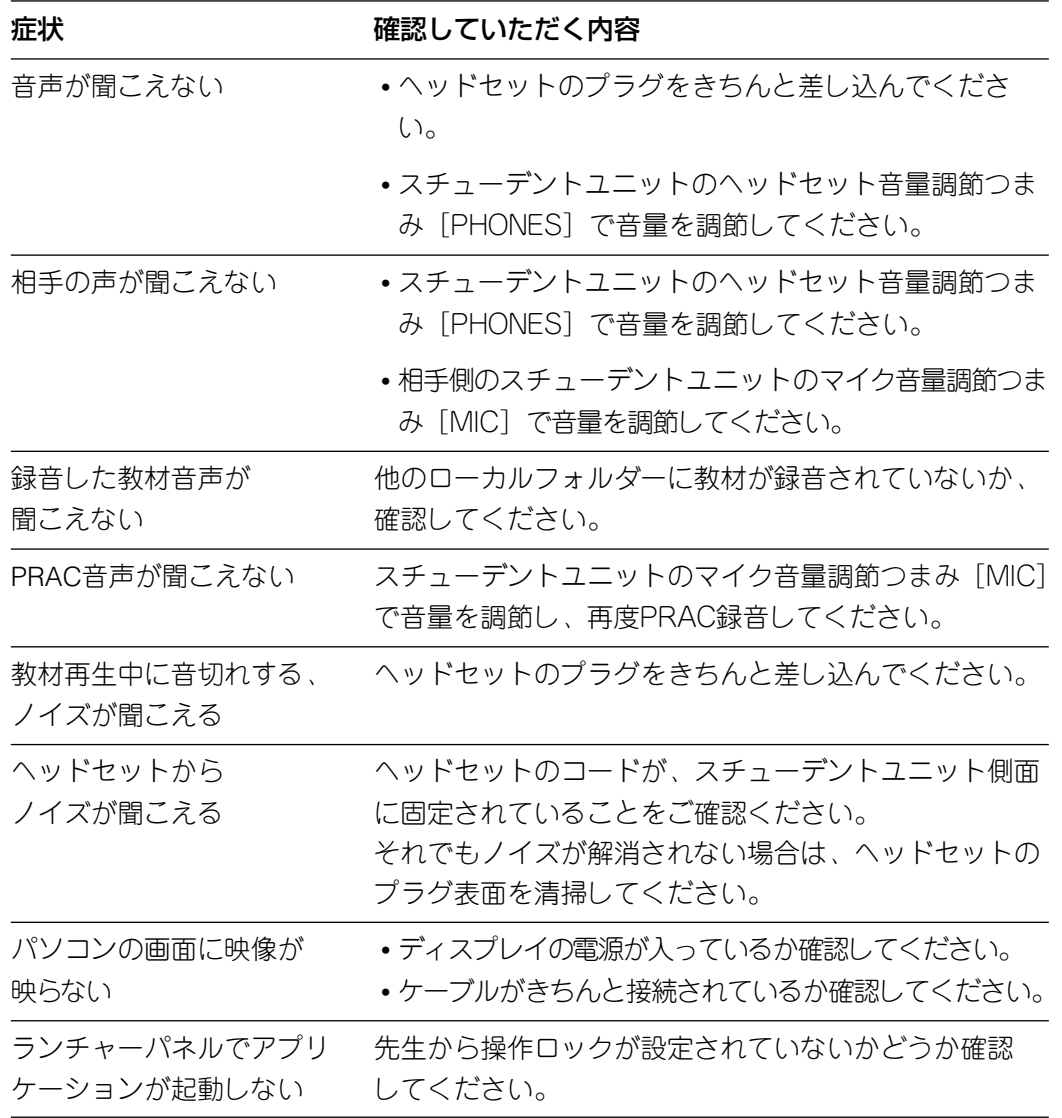

# <span id="page-39-0"></span>**エラーメッセージ一覧**

ここでは、システム運用中に表示されるエラーメッセージの対処方法について説明し ます。エラーメッセージが表示された場合、「説明・対処方法など」欄に記載されてい る手順に従って対処し、操作して確認してみてください。 対処してもエラーが解消しないときは、先生に症状を報告してください。

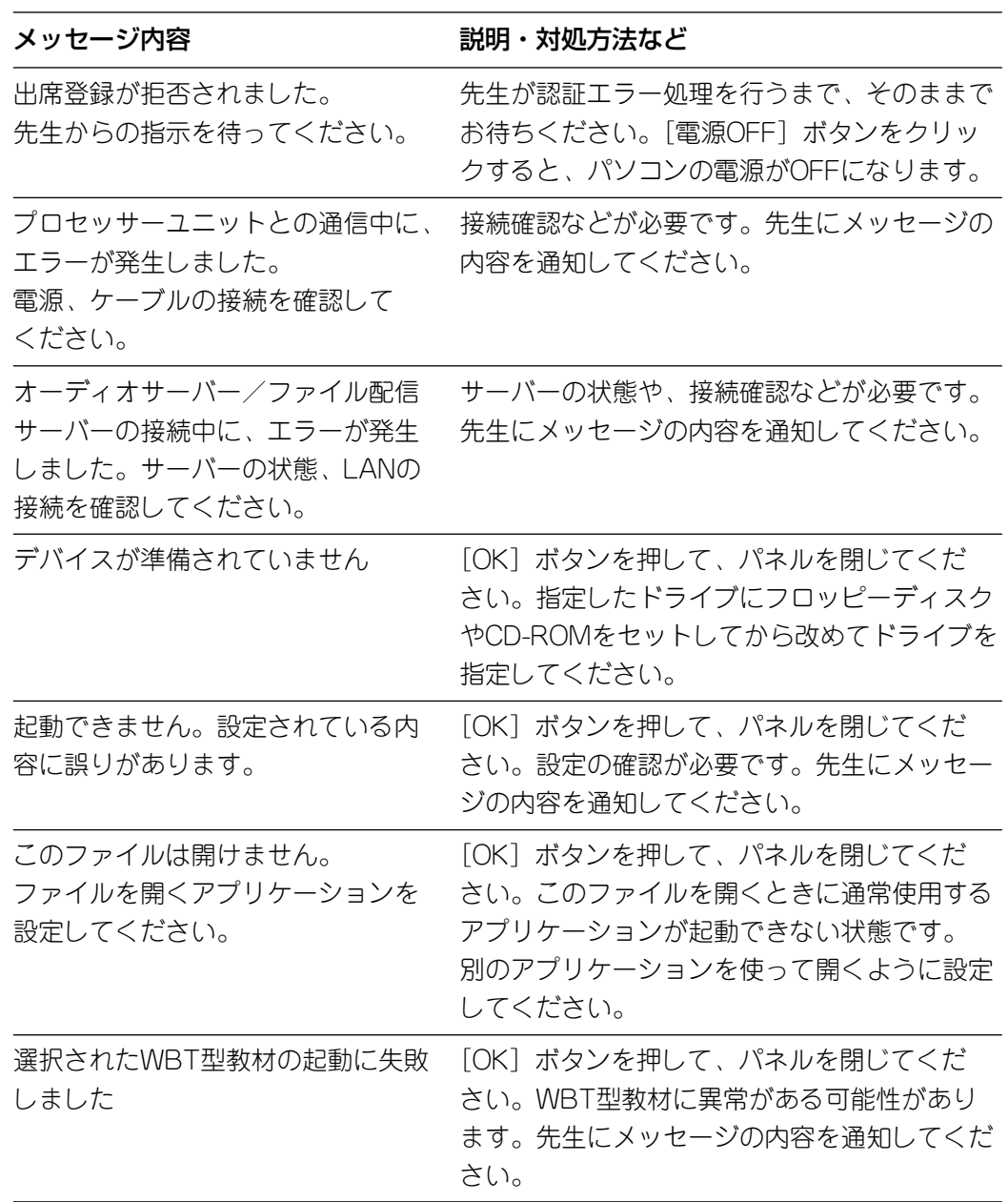

# 索引

## $\mathsf C$

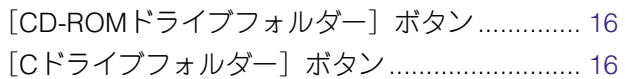

## $\overline{\mathsf{F}}$

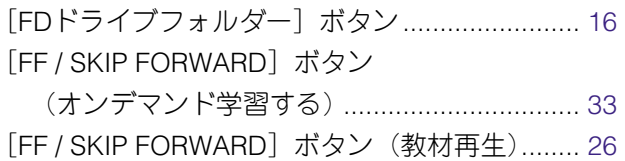

## $\overline{\mathsf{L}}$

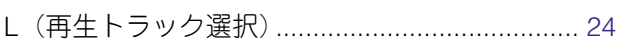

## $\overline{M}$

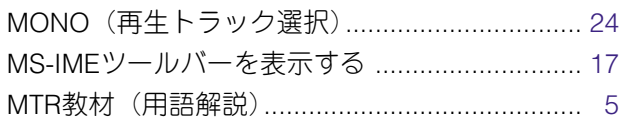

### $\overline{P}$

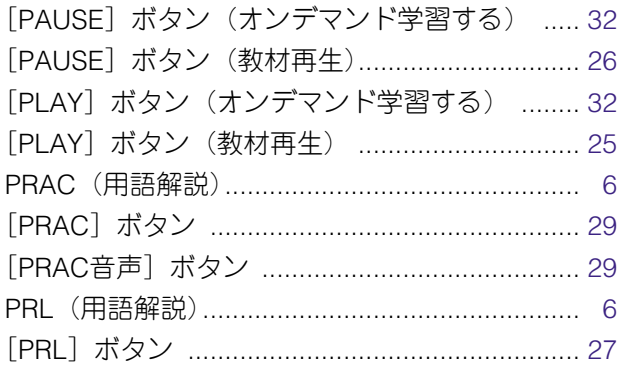

## $\overline{\mathsf{R}}$

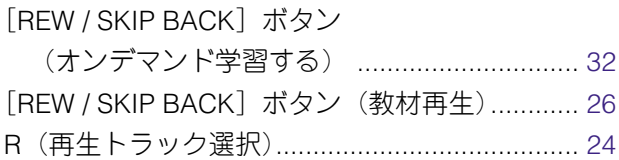

## S

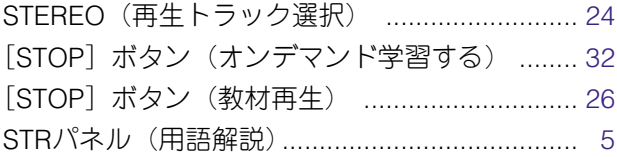

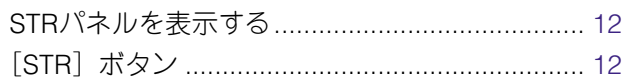

## $W$

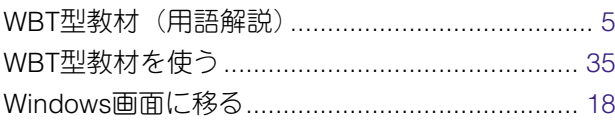

### あ

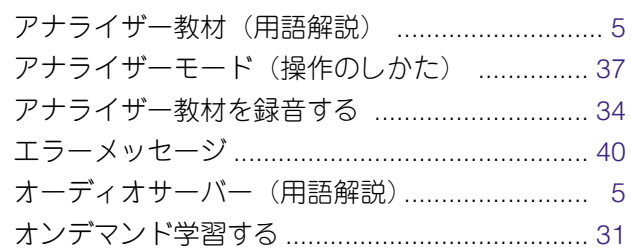

## か

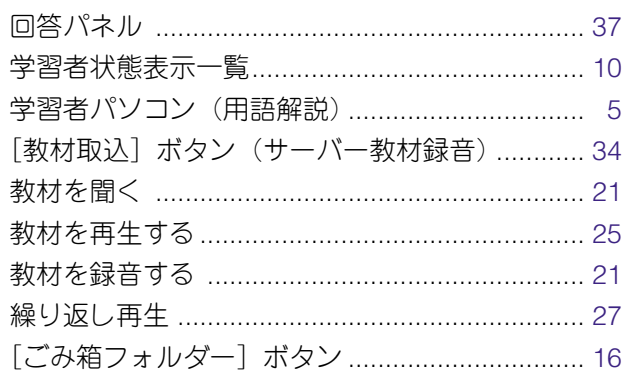

## さ

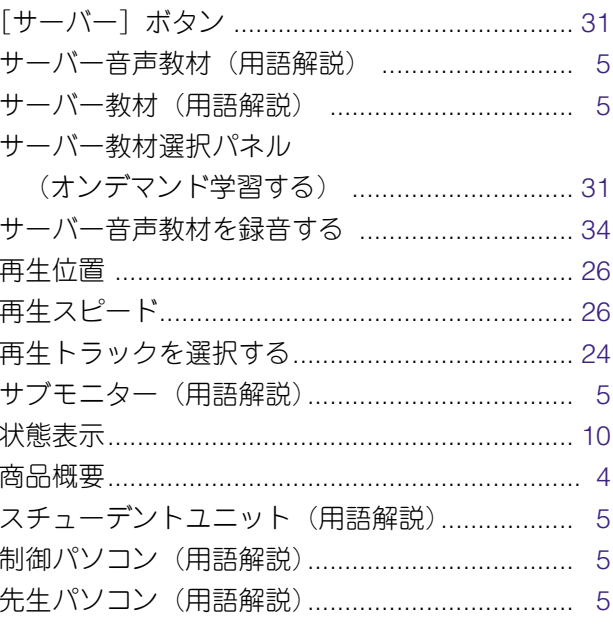

## $\hbar$

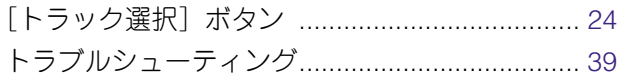

## は

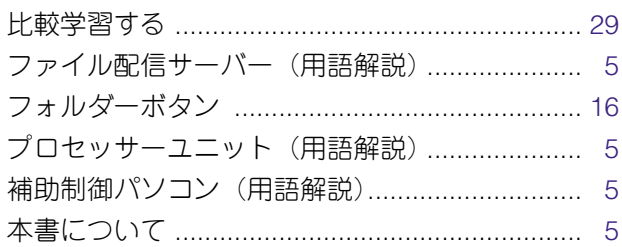

## $\overline{5}$

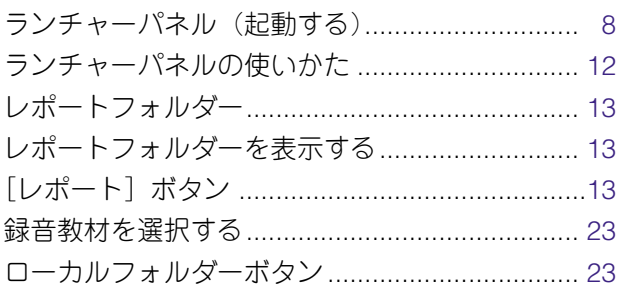

## 松下電器産業株式会社 AV&セキュリティビジネスユニット�

〒223-8639 横浜市港北区綱島東四丁目3番1号 電話 フリーダイヤル 0120-878-410

© 2003 Matsushita Electric Industrial Co., Ltd. All Rights Reserved.

A8QA5842CN<br>N0901-2013